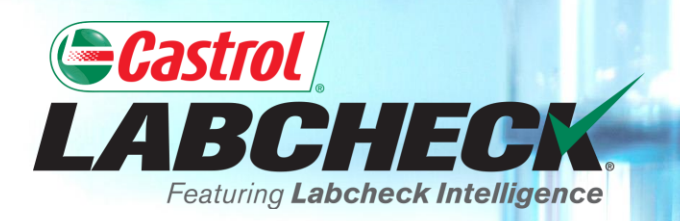

# **QUICK START GUIDE**

# **ACCOUNT SETTINGS**

#### **Learn How To:**

**1. Update or edit your personal account information**

- **2. Update or edit your contacts**
- **3. Access your filters**
- **4. Edit your Email Notification Settings**
- **5. Edit your Regional Settings**
- **6. Customize your downloads**

#### **PREFERENCES TAB**

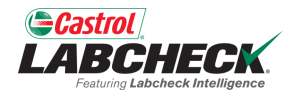

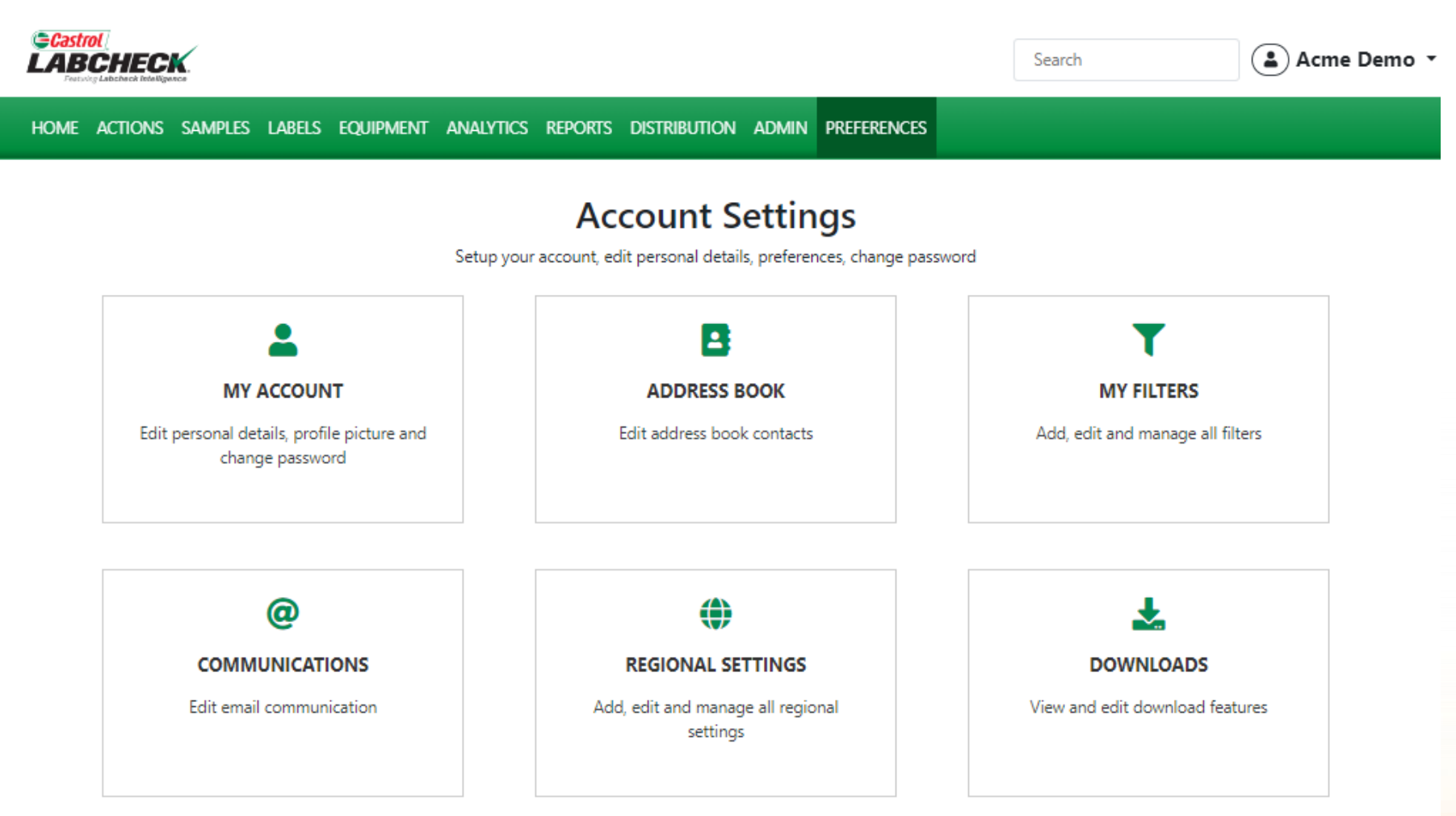

The *PREFERENCES* or *Accounts Settings* page provides you with one place to set your various preferences for your application interface. The page includes six tiles. Click on the tile to open the page.

## **MY ACCOUNT**

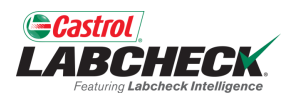

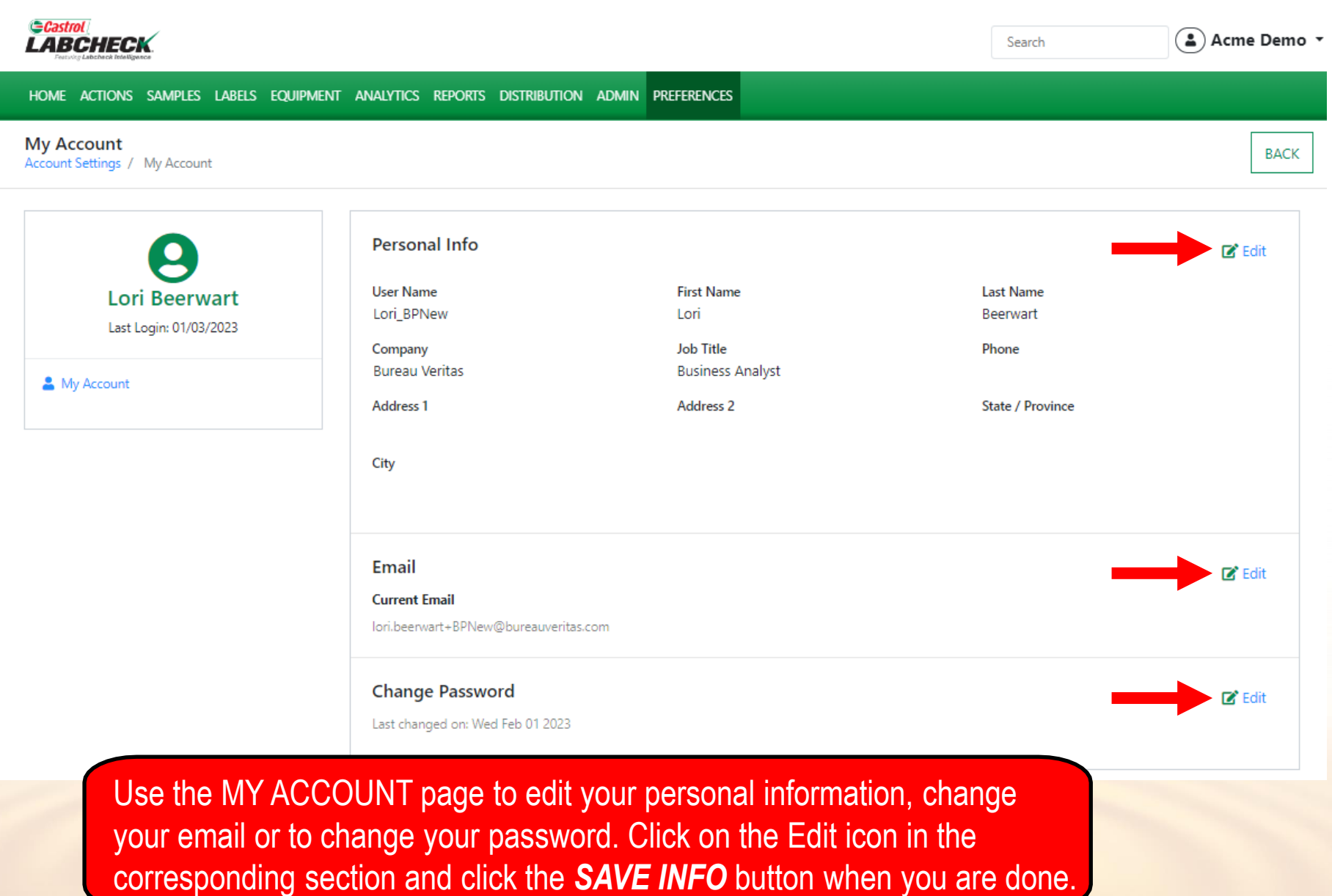

#### **ADDRESS BOOK**

John

johndoe1@bureauveritas.com

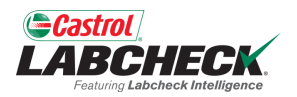

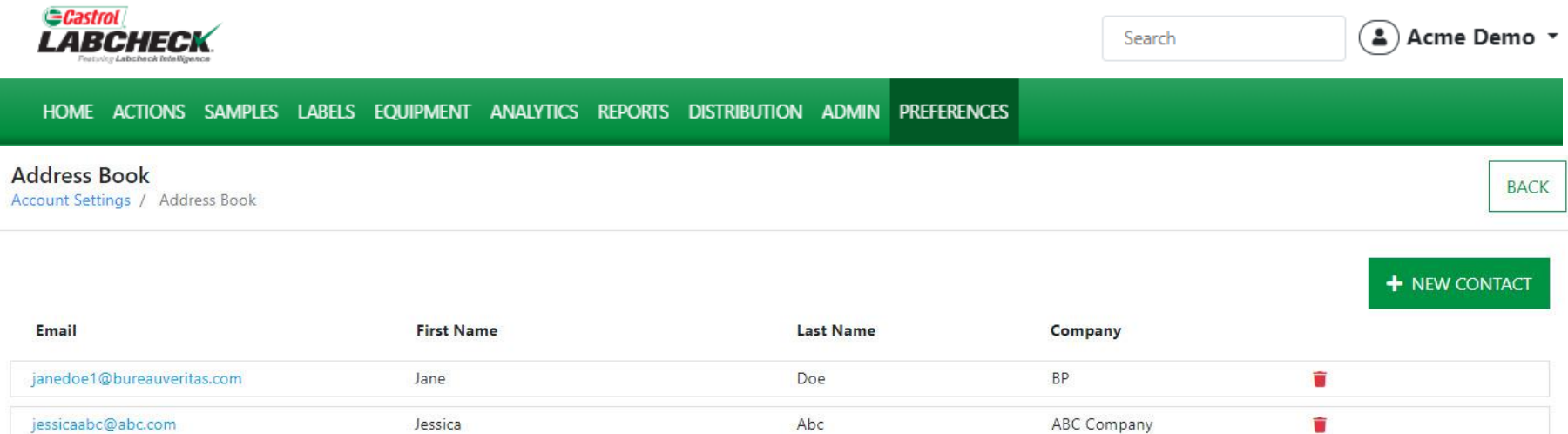

Deere

Use the ADDRESSS BOOK page to manage your contacts. Add, update, or delete contacts here.

**BP** 

n

#### **ADD NEW CONTACT**

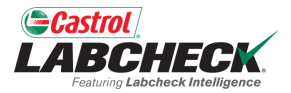

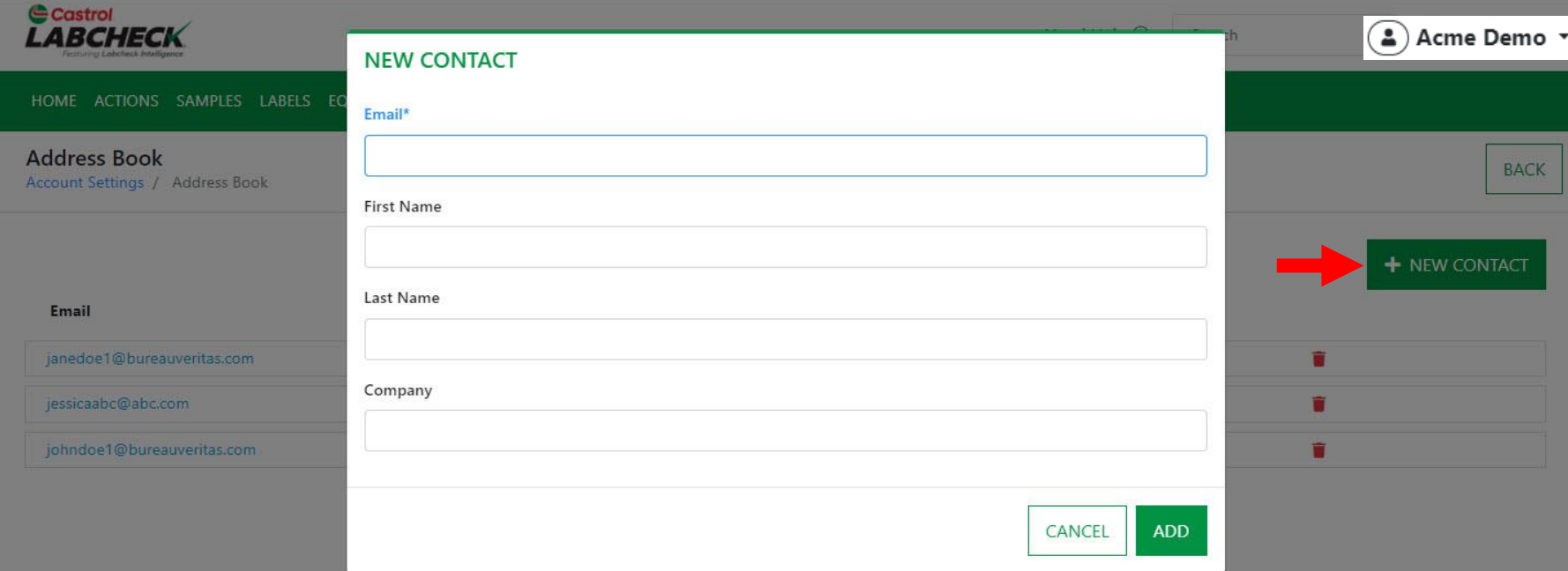

Click the **+ NEW CONTACT** button to add a contact.

## **EDIT A CONTACT**

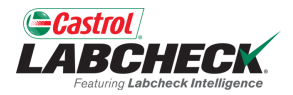

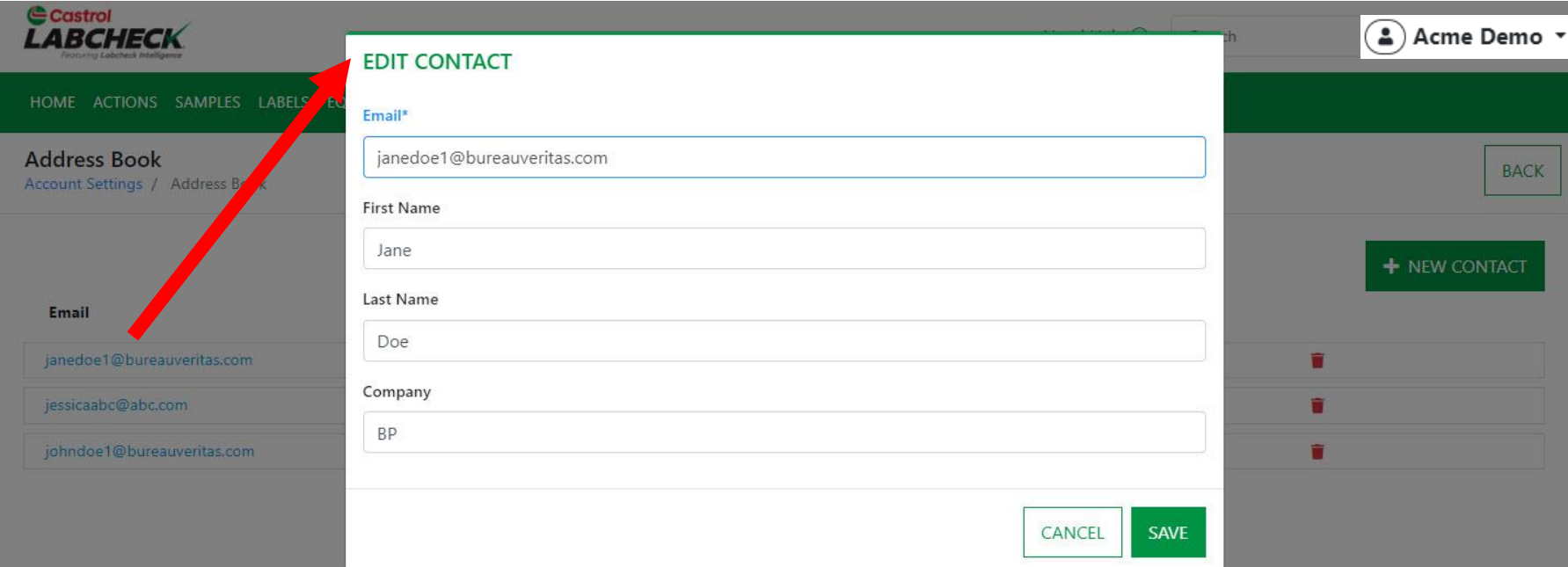

Click the **Email** of a current contact to edit the contact.

## **REMOVE A CONTACT**

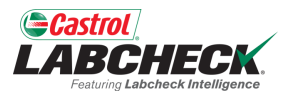

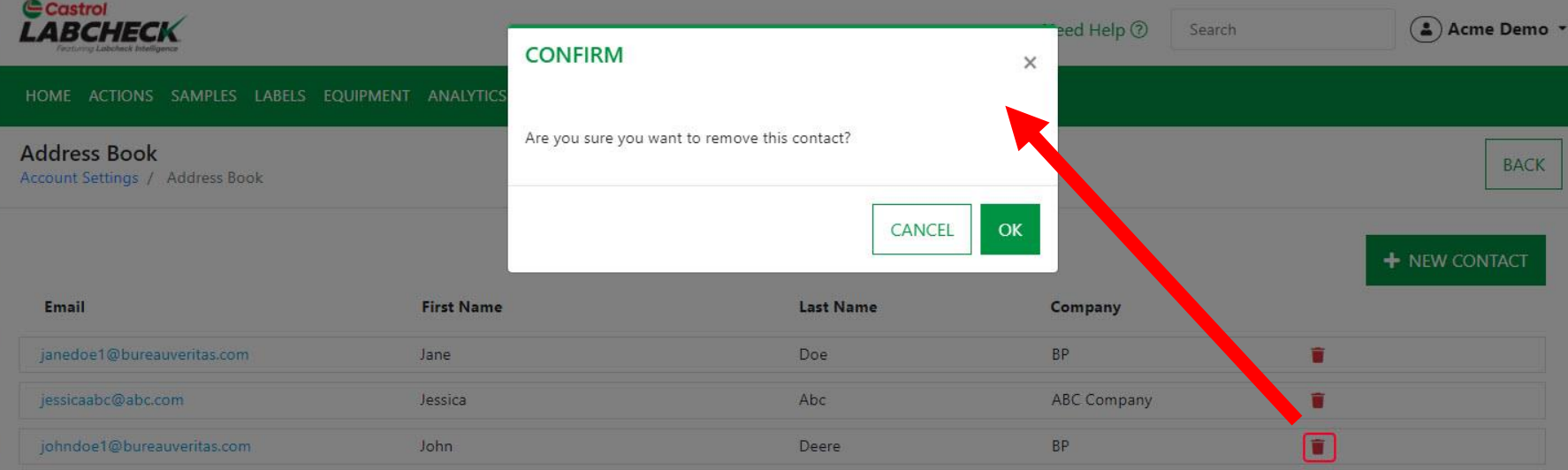

Click the delete icon to remove a contact. Click OK to confirm you want to remove the contact permanently.

#### **MY FILTERS**

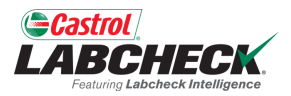

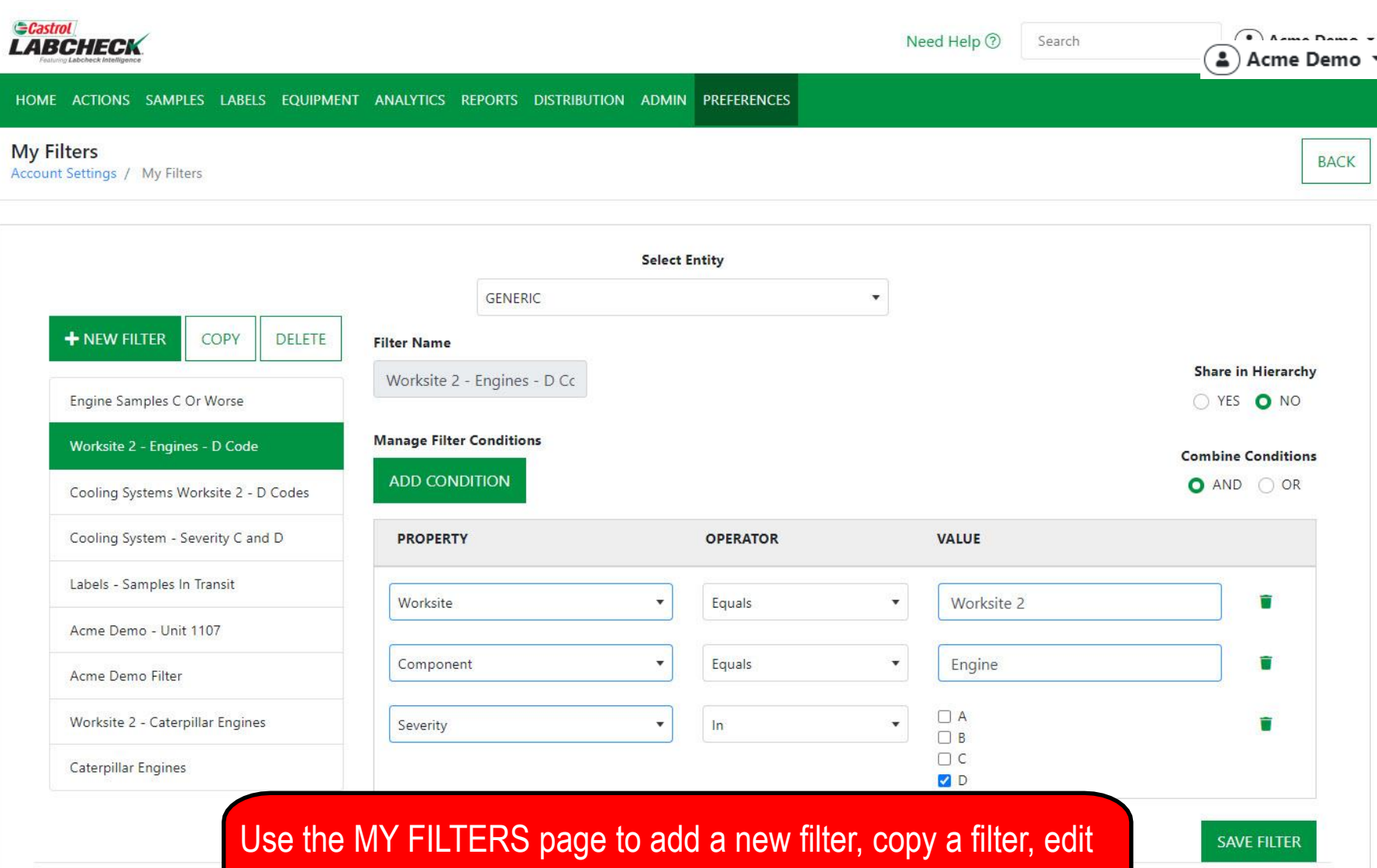

an existing filter and to delete filters. For more detailed information on filters, see the My Filters Quick Start Guide.

## **COMMUNICATIONS**

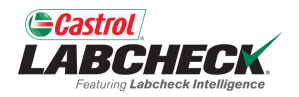

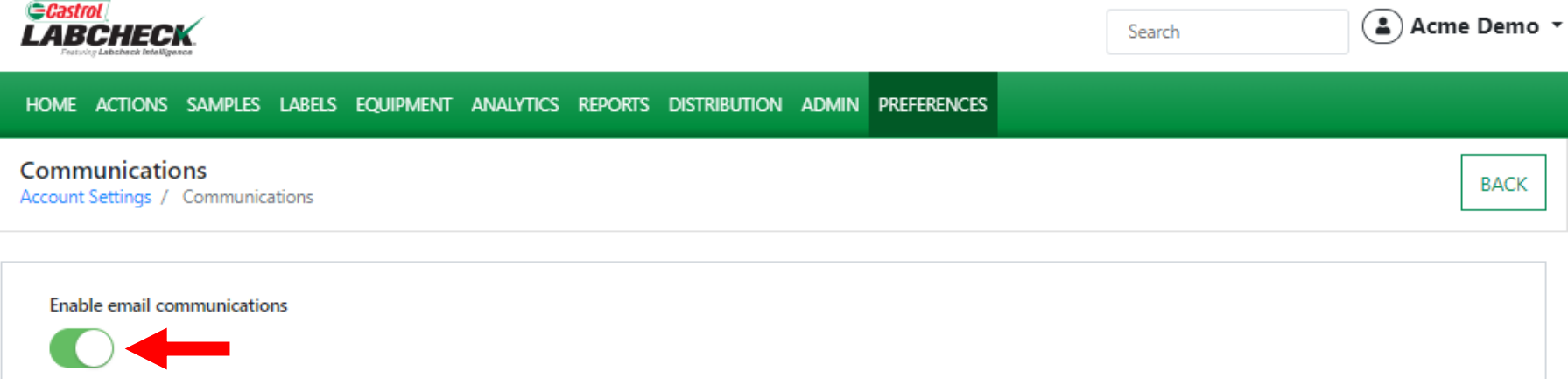

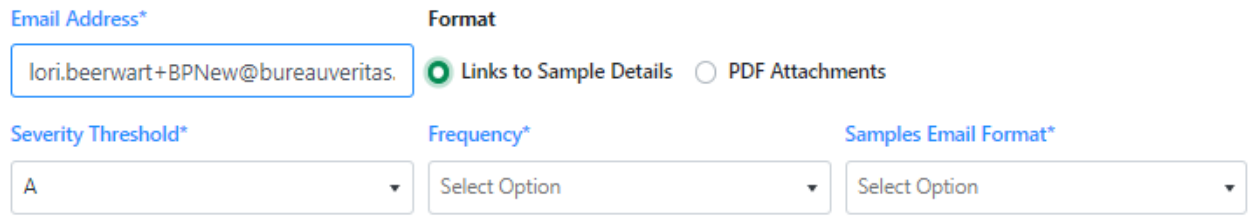

#### Include in PDF Report

 $\Box$  Graphs  $\Box$  Images □ Actions  $\Box$  Comments

**SAVE** 

Use the COMMUNICATIONS page to define or change your communication preferences for notifications and alerts. To receive email notifications once samples are complete make sure the toggle next to the 'Enable email communications' is toggled on and that your email address is listed correctly.

## **LINKS TO SAMPLE DETAILS**

**SAVE** 

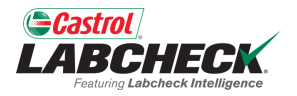

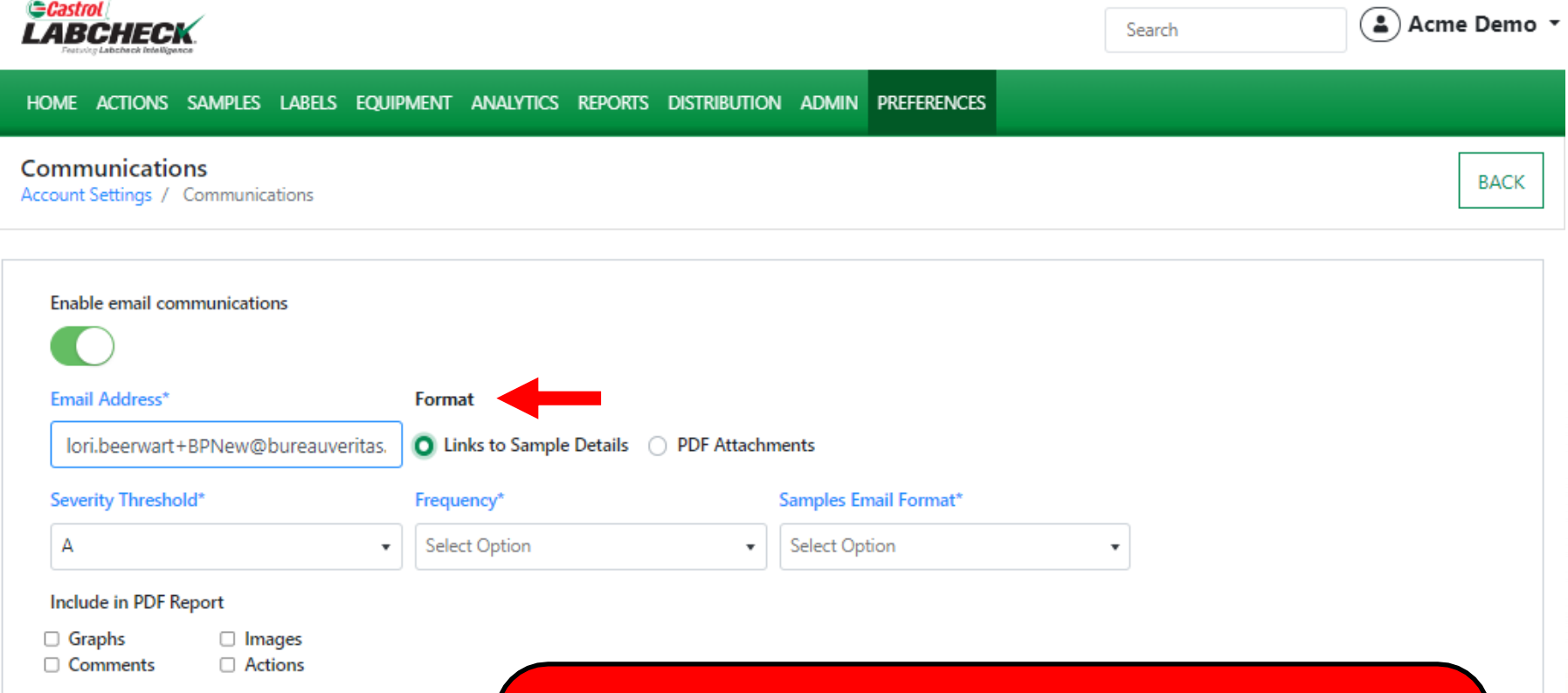

Select the radio button next to which format of email notifications you would like to receive. By default all users are set to receive 'Links to Sample Details.' This means Labcheck will email you links back to the website to log in and view your reports.

## **PDF ATTACHMENTS**

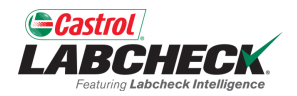

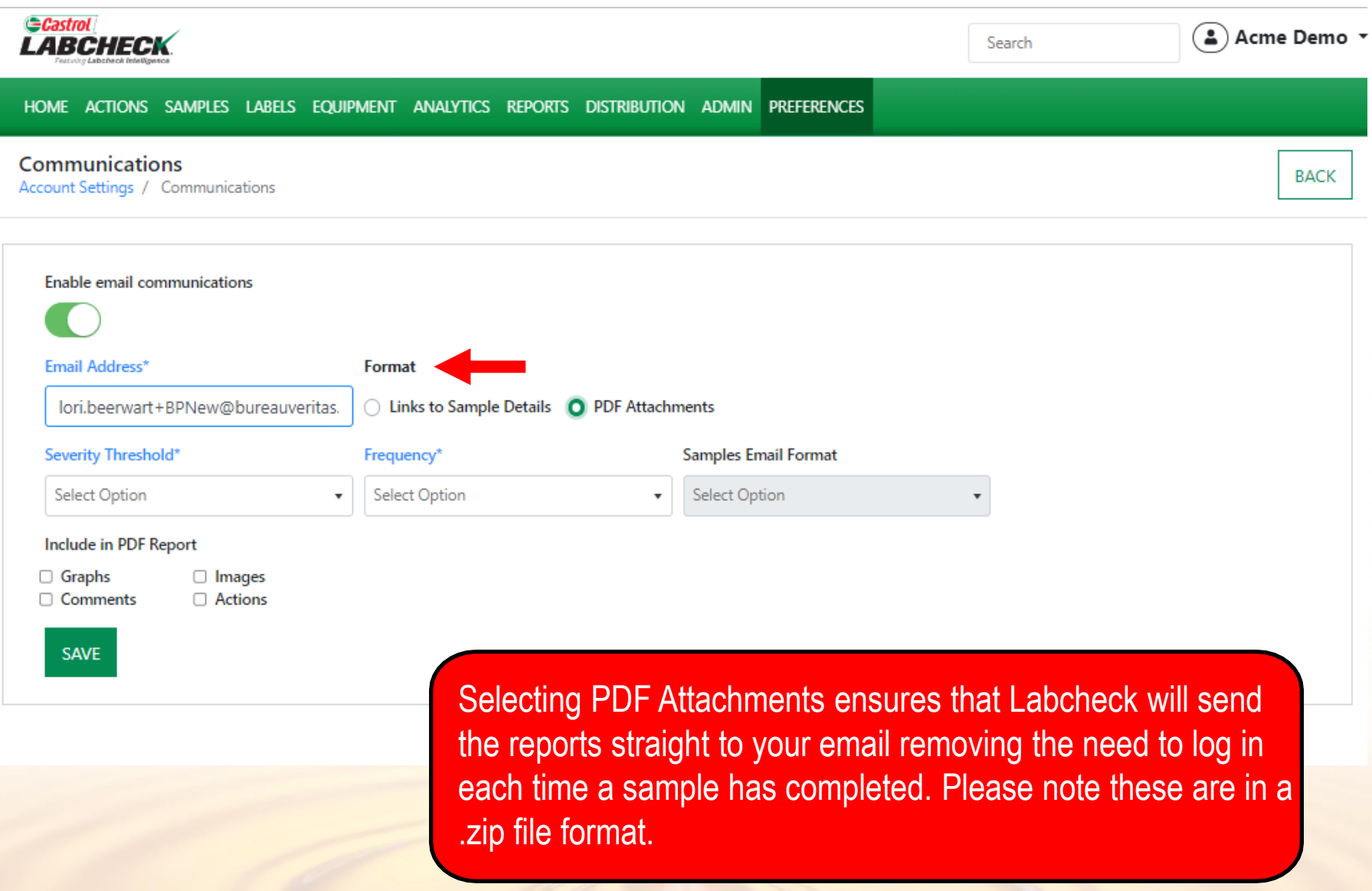

## **SEVERITY THRESHOLD**

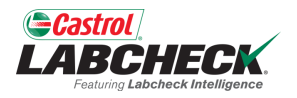

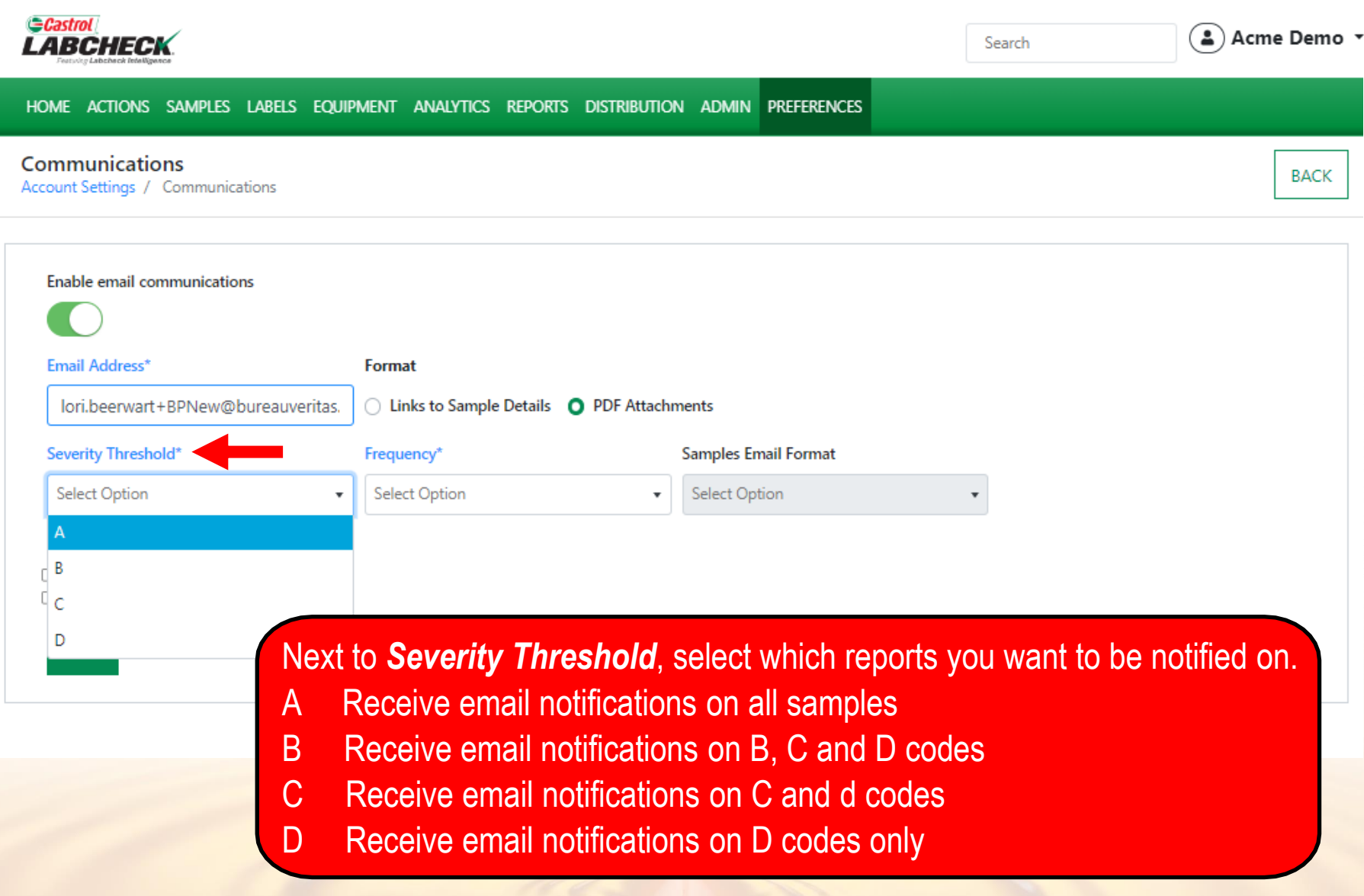

#### **FREQUENCY**

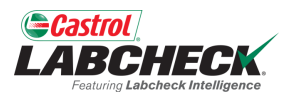

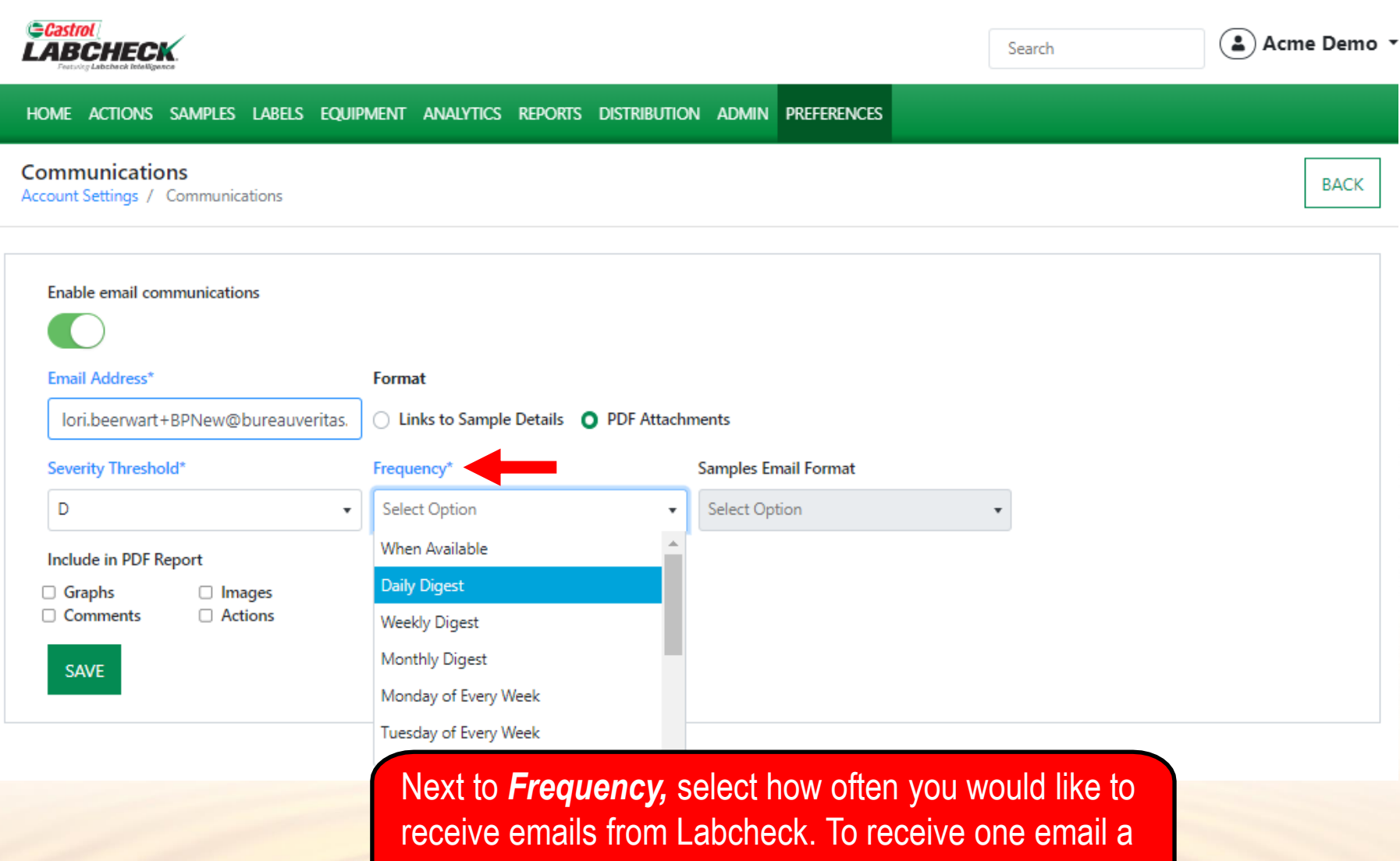

day, select Daily Digest.

## **SAMPLES EMAIL FORMAT**

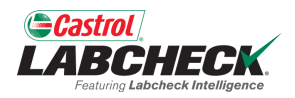

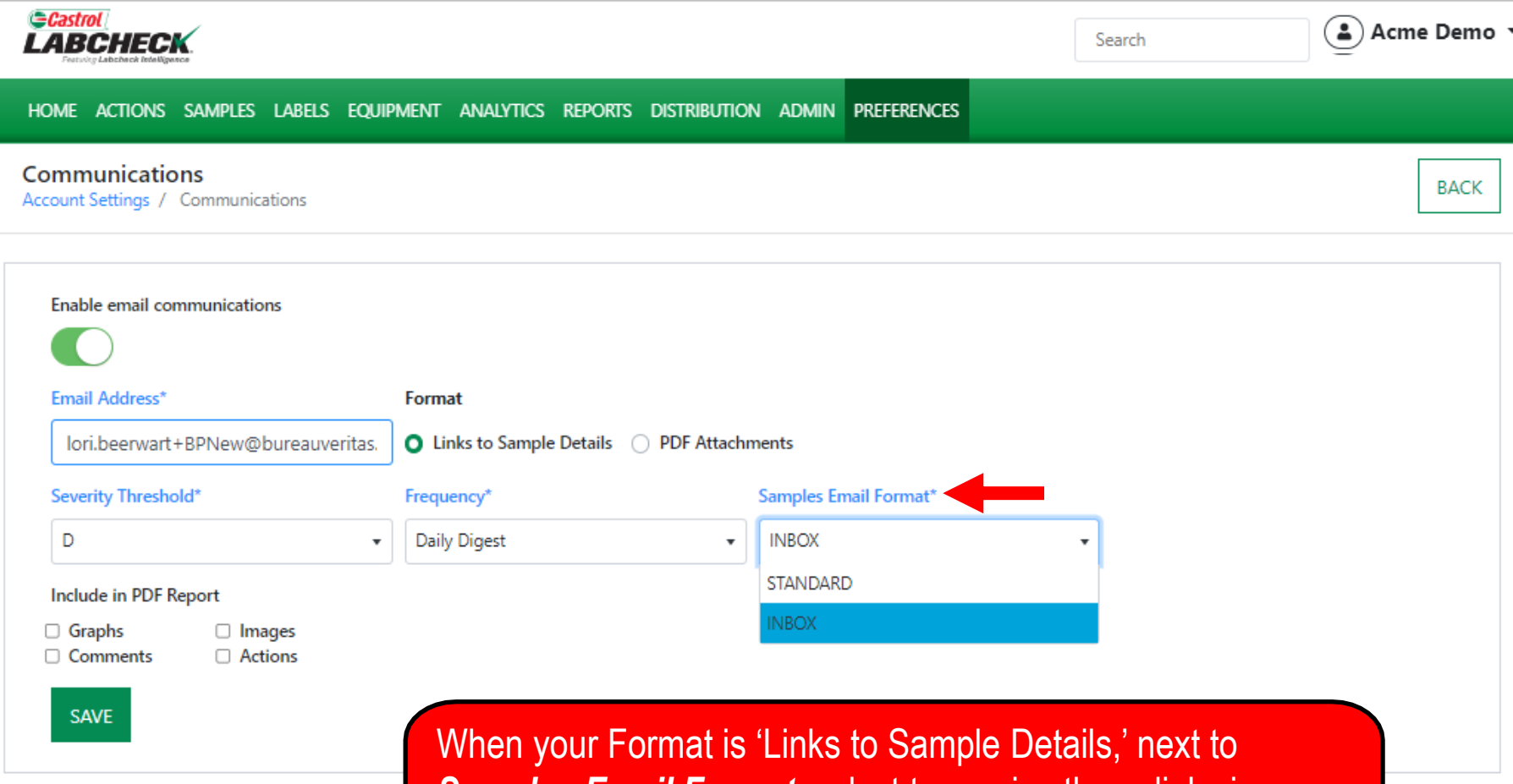

*Samples Email Format,* select to receive these links in Standard (Non-HTML) or Inbox (HTML, matches your Sample Inbox) format.

## **INCLUDE IN PDF REPORT**

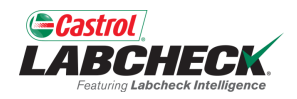

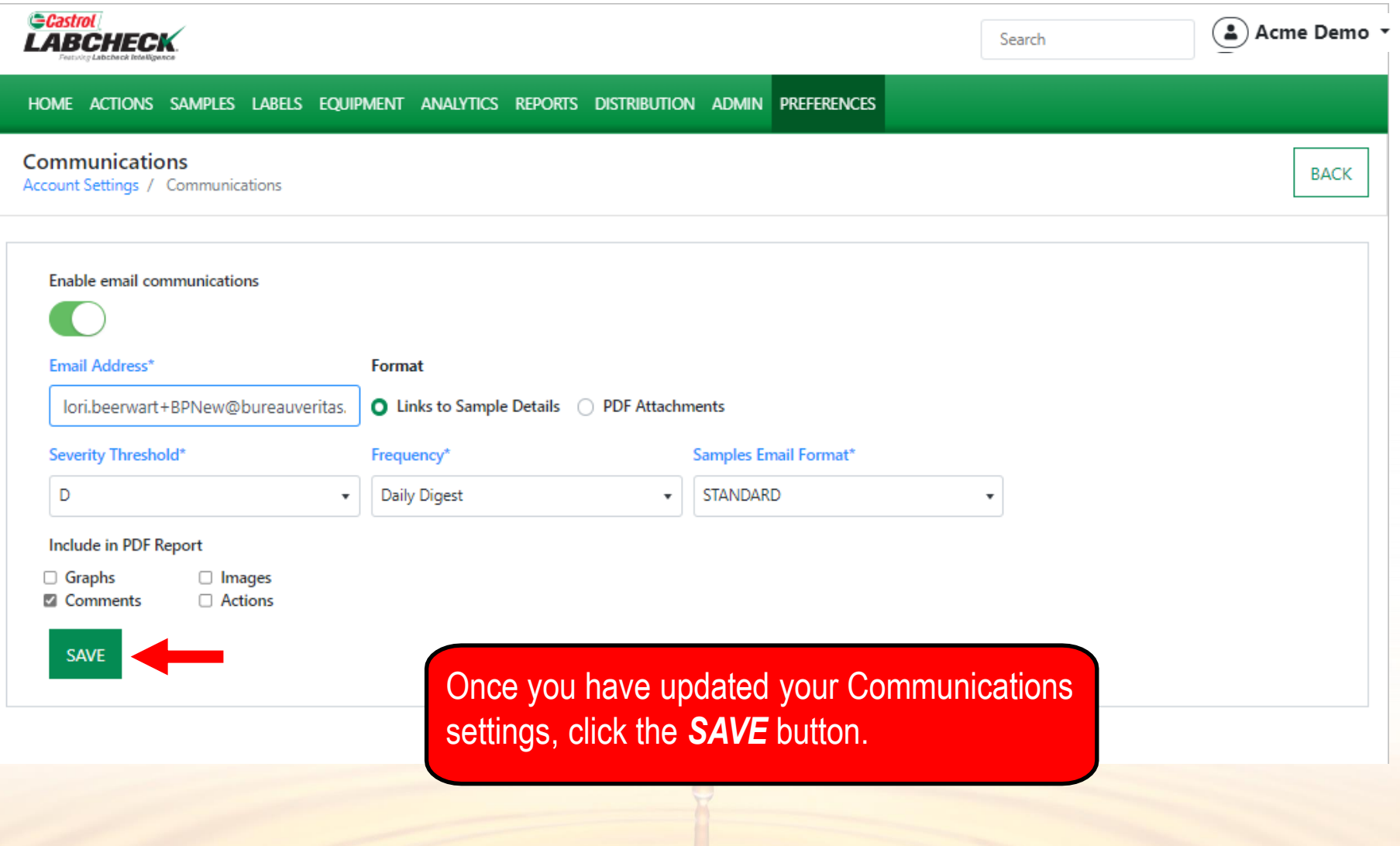

## **REGIONAL SETTINGS**

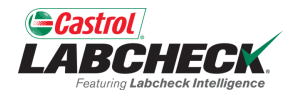

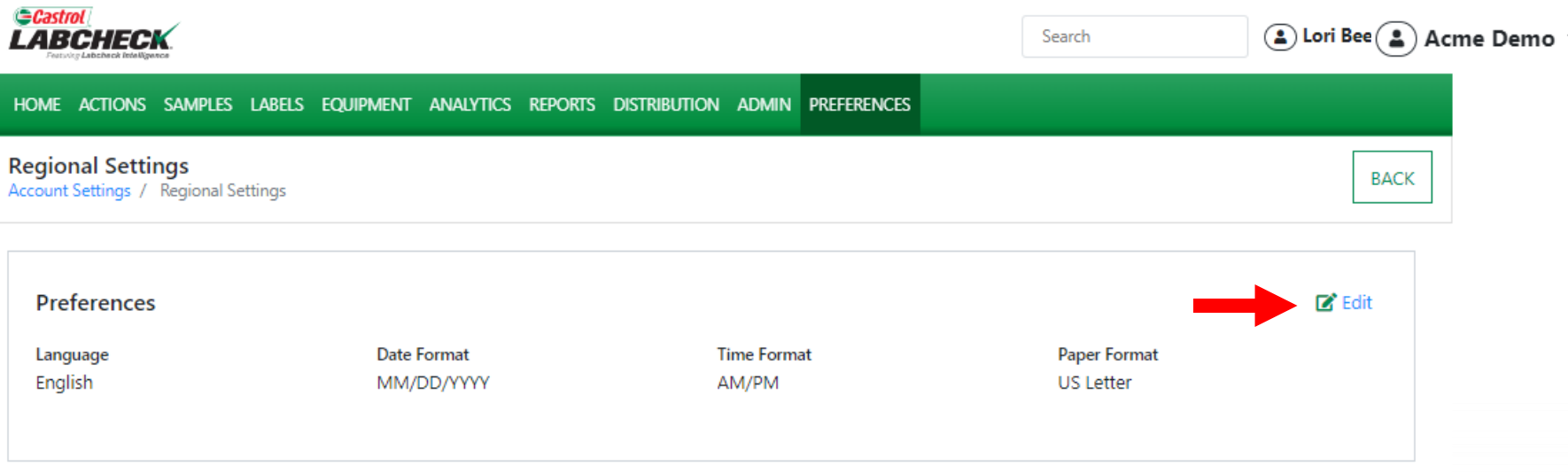

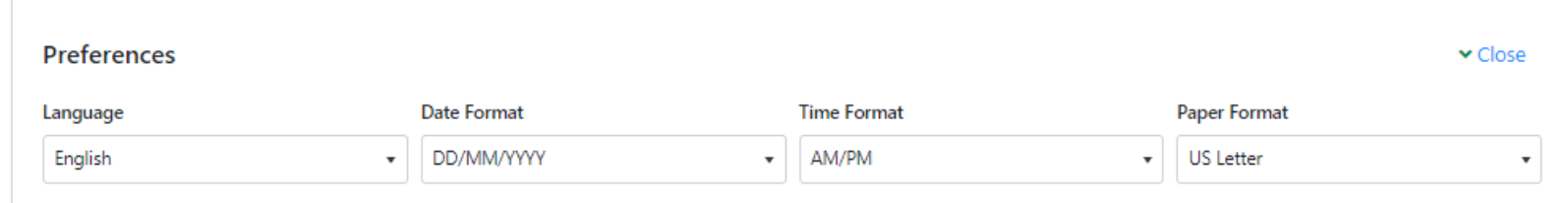

**SAVE** 

Use the REGIONAL SETTINGS page to update your language, date, time and paper format preferences. Click the Edit button and use the dropdowns to change your Preferences. Once you are done, click the *SAVE* button to update your settings.

#### **DOWNLOADS**

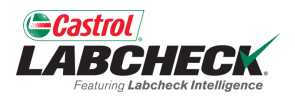

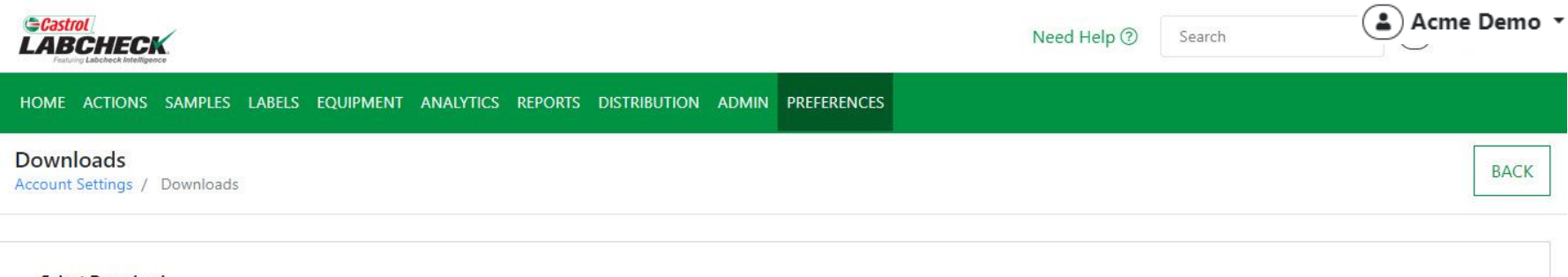

#### **Select Download**

- Select -

#### **Add New Column**

**AVAILABLE COLUMNS** 

Drag and drop columns to reorder

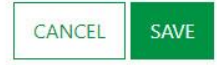

Use the DOWNLOADS page to customize the Sample Data Export and the Equipment Export. If you do not customize these downloads, when you export either, the data will include all columns in the default order.

## **CUSTOMIZE DOWNLOADS**

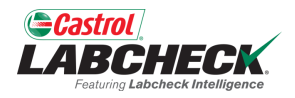

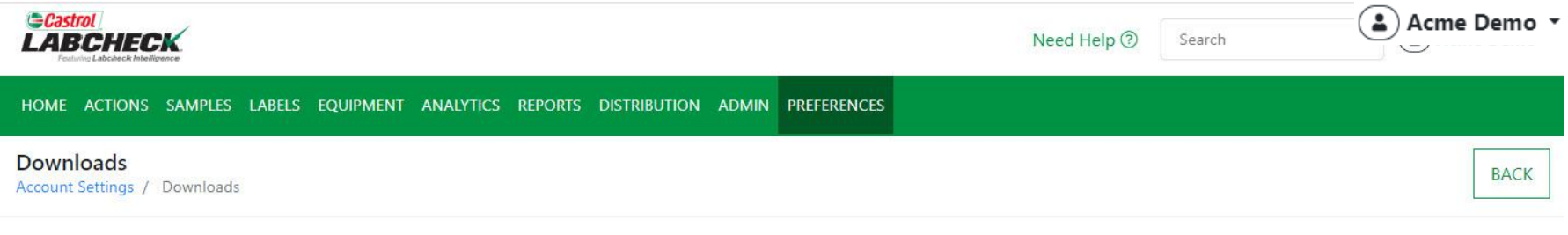

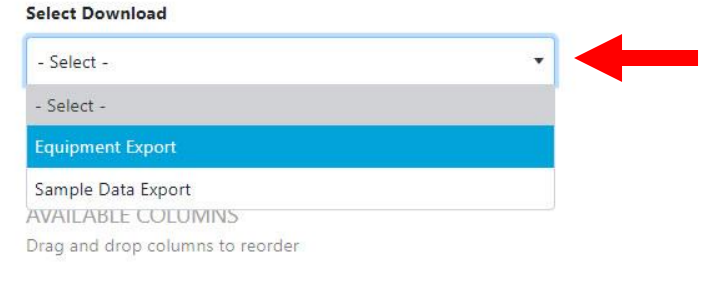

SAVE

CANCEL

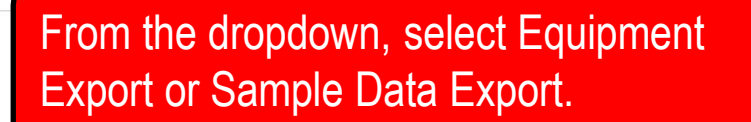

#### **CUSTOMIZE DOWNLOADS**

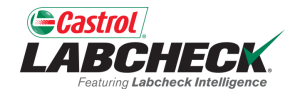

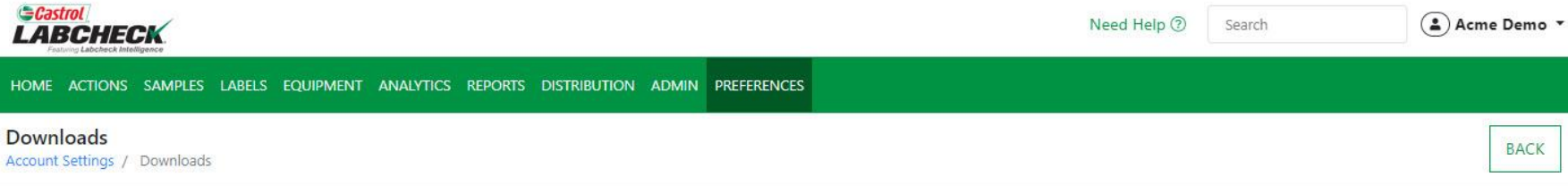

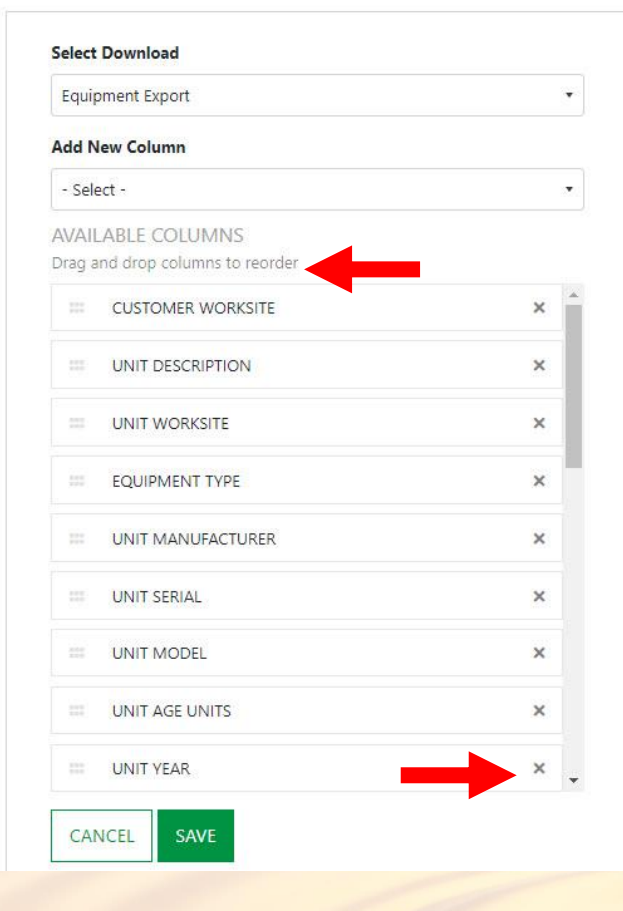

Drag and drop any of the columns to reorder. Use the scroll bar to see all available columns. Click on the 'x' to remove the column from the export.

#### **CUSTOMIZE DOWNLOADS**

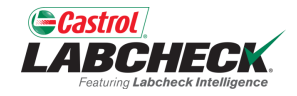

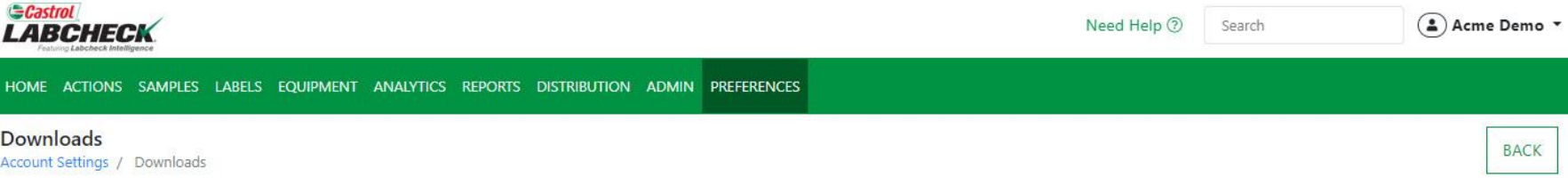

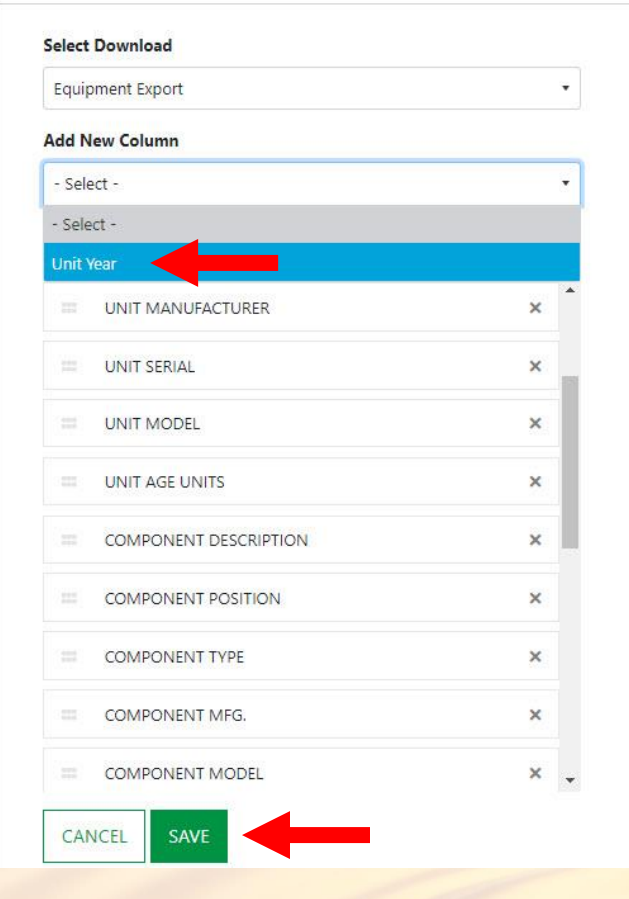

Removed columns can be added back by clicking on the dropdown in the Add New Column field and selecting the column. Click the *SAVE* button when you are done.

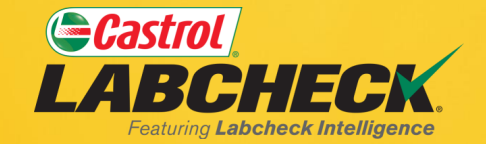

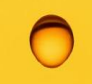

#### **CASTROL LABCHECK SUPPORT DESK:**

#### Phone: **866-LABCHECK (522-2432)**

[Labchecksupport@bureauveritas.com](mailto:Labchecksupport@bureauveritas.com)

**https://www.labcheckresources.com/**

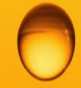

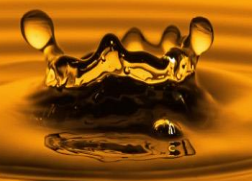